### HP PRIVACY ADVISOR (HPPA) TOOL

HP Privacy Office 2014

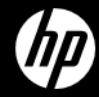

What does it do?

- –The tool forms a critical basis of implementation
- –Assesses activities that handle personal data
- –Provides privacy design guidance
- –Initiates a dialog between staff and the Privacy Office
- –Maintains a record of activities
- –Dynamic interface to minimize unnecessary questions
- –Output Reports

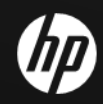

–Functional Overview

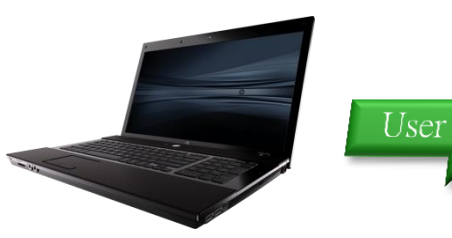

Ouestionnaire • Project/activity profile • Detailed compliance questions • Transborder flows · Indicators of potential harms

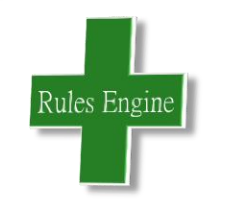

#### Knowledgebase

- · Rules HP Policies • Rules - HP Privacy standards & Specifications
- . Rules Country requirements

· Rules - Guidance

#### Feedback

- Assessment against; HP Policies, Standards, Specifications, country requirements, etc.
- Checklists
- Means to seek help

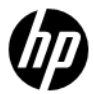

Privacy Assessment lifecycle

Assessment<br>Questionnaire Report Notification emails

Privacy Office Review/Comments added to Report

Non-compliances resolved/Report Checklist updated

Privacy Office Approves (or can grant an exception)

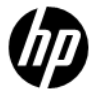

Assessment

Privacy Guidance

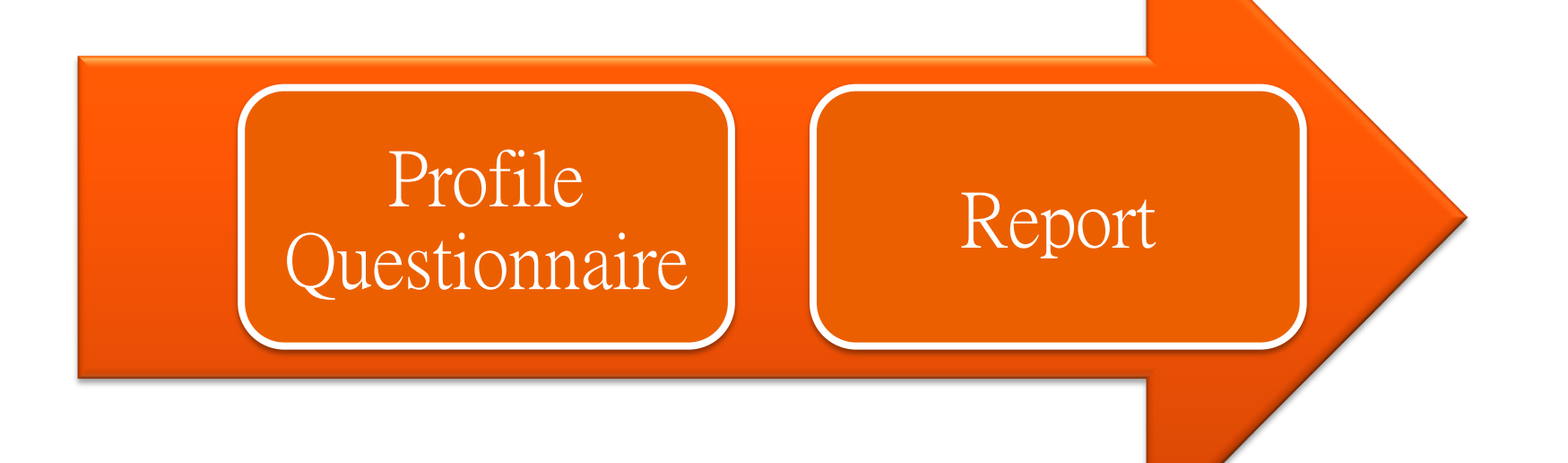

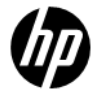

#### ASSESSING A PROJECT

## ASSESSING A PROJECT

#### HPPA home page

Privacy Staff may see the 2nd screen when logging in.

- –The HPPA have several levels of access:
- Administrators have full access to the HPPA.
- Privacy Officer is able to assess and approve projects, may have access to add KB content (this is the option that you should select).
- Normal User HP Employees. They only have access to "Project" Assessment…", "Further Information", "Help", & "Feedback".

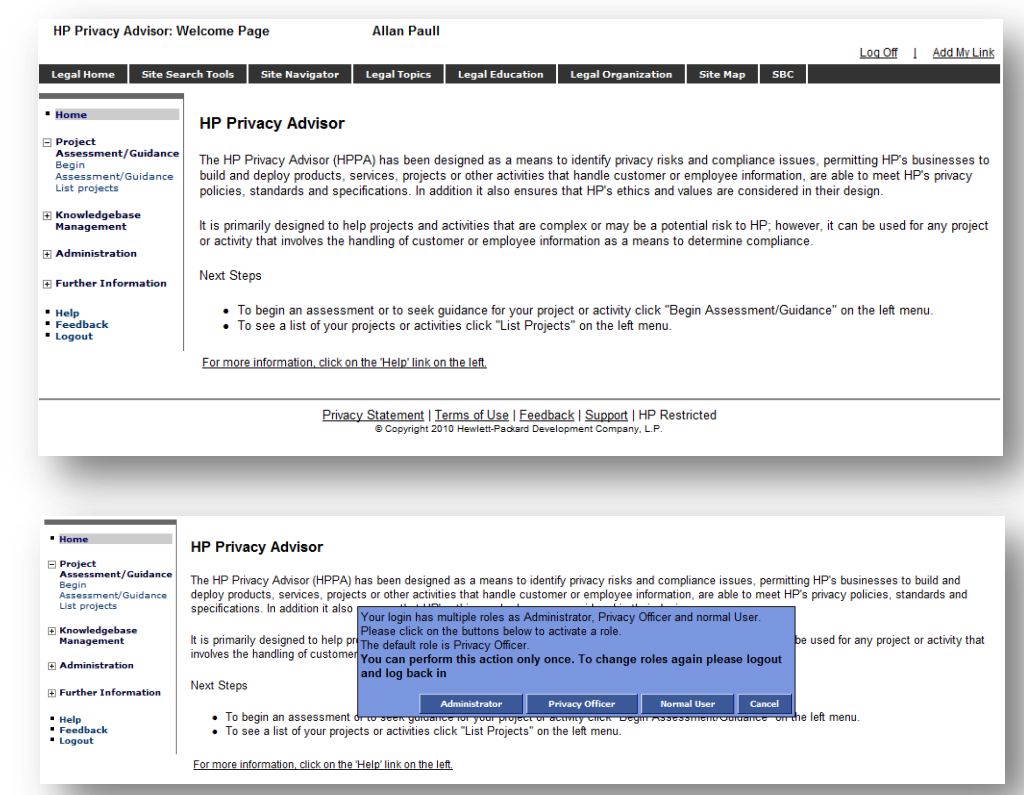

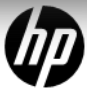

Project Information

- –Project/campaign name.
- Region and Business Unit that will be EAdministration developing/delivering the project.
- –The Lead Organization field is prepopulated –Change this if necessary.
- –Same as below checkbox if the Project Lead and Contact are the same.

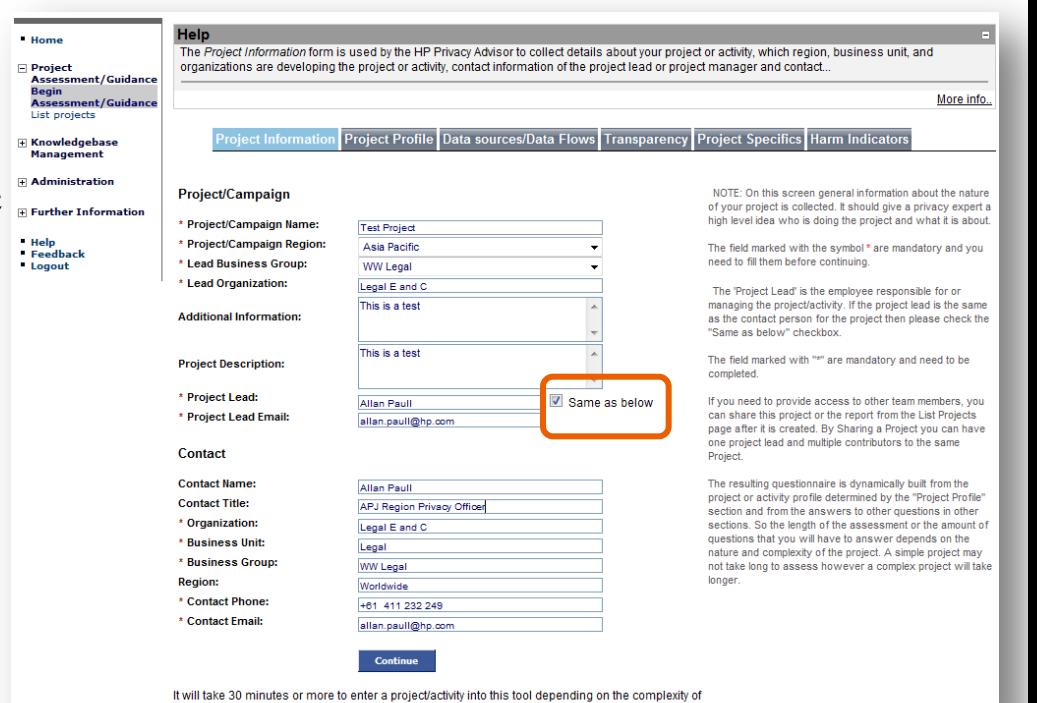

the project/activity.

#### Project Profile

The Project Profile section is used to gather a "profile" of the project. It is used by the HPPA to "build" the remainder of the questionnaire.

- The  $1<sup>st</sup>$  question is a gating question used to determine if the questionnaire needs to be answered.
- The questionnaire will continually be built as you answer each question.
- **Tool-Tips:** Move the mouse over underlined text to display a definition of that term.
- The 2<sup>nd</sup> question determines whether a privacy assessment or privacy guidance is being sought.
- **Privacy Guidance** if developing a project and need information on how to ensure it will meet privacy requirements.
- **Privacy Assessment** if about to deploy (or have already deployed) the project and need to determine if it complies with privacy requirements.

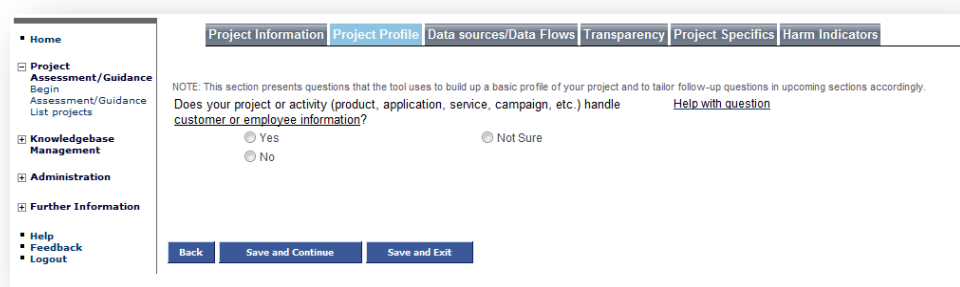

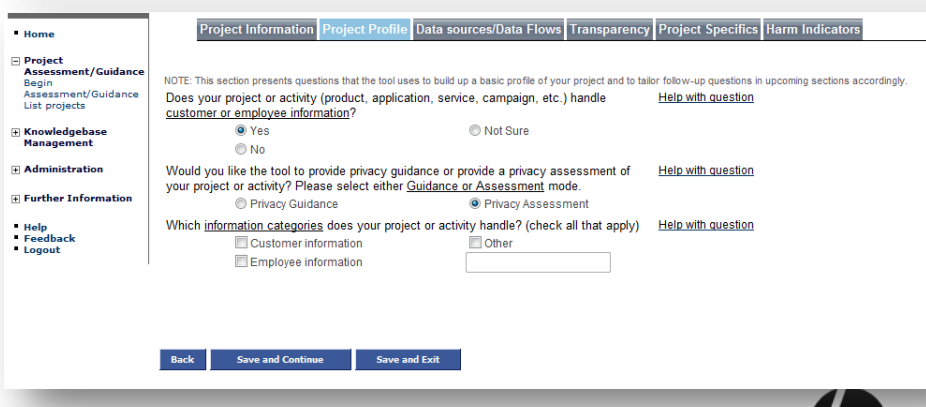

Help on any question

– *Help with question* to display the purpose or meaning of any question.

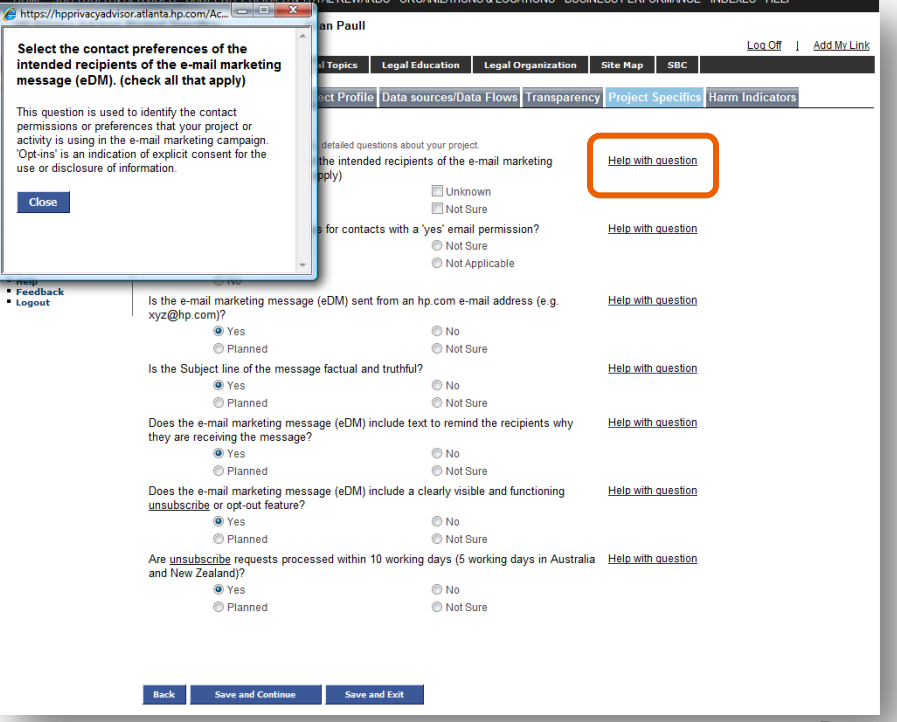

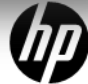

#### Unanswered questions

–Unanswered questions are highlighted.

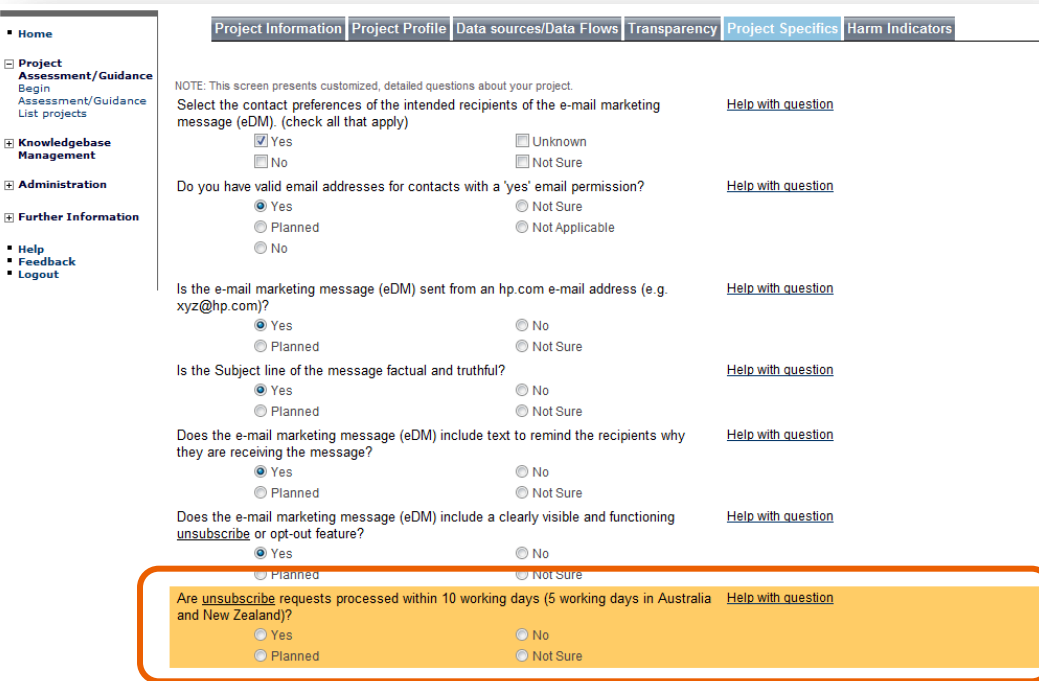

You have some un-answered questions in this section. You will have to provide atleast one answer to each question in all the sections to generate a compliance report. If you want to visit the next section press 'Save and Continue' button again.

**Save and Continue Save and Exit** 

**Back** 

\_\_

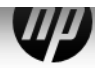

Finishing the questionnaire

– *Section Tabs* allow the user to navigate to any part of the questionnaire.

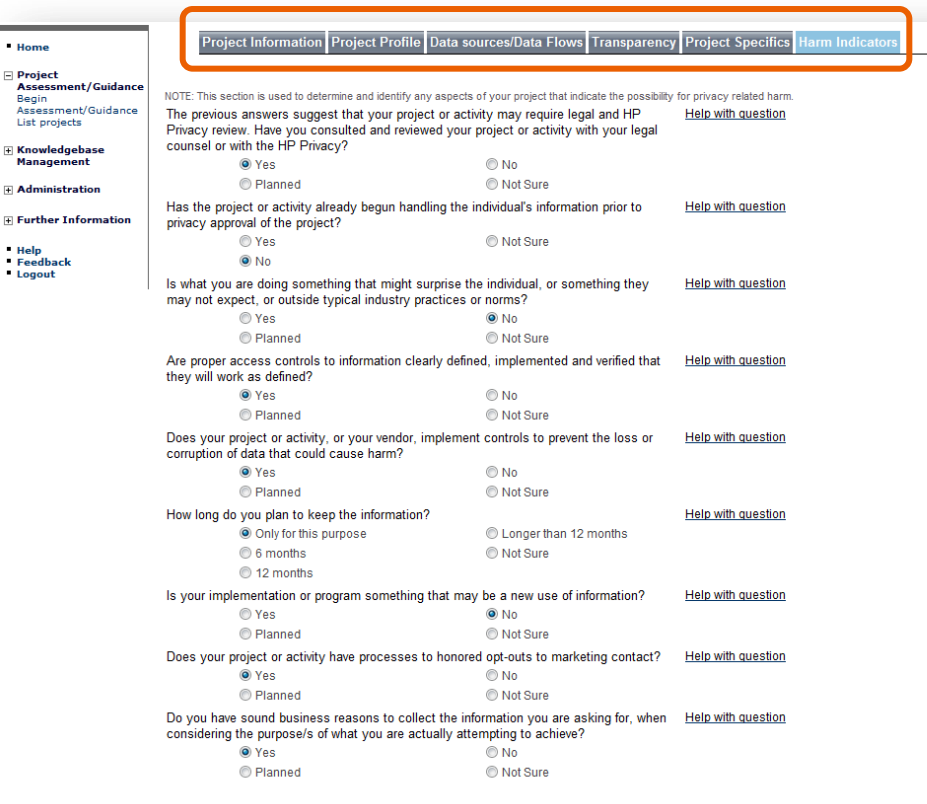

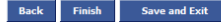

- Home  $\Box$  Project **Accaccm** Begin Assessme List proje

**F** Administ

**Help** 

Logout

#### Assessment Report

The Report contains several sections that:

- –Document Approvals: Displays the status of your report.
- **Introduction:** Displays instructions on how to use the report.
- –Project Information: Displays the Project Information.
- –Summary of Findings: Provides an assessment summary.

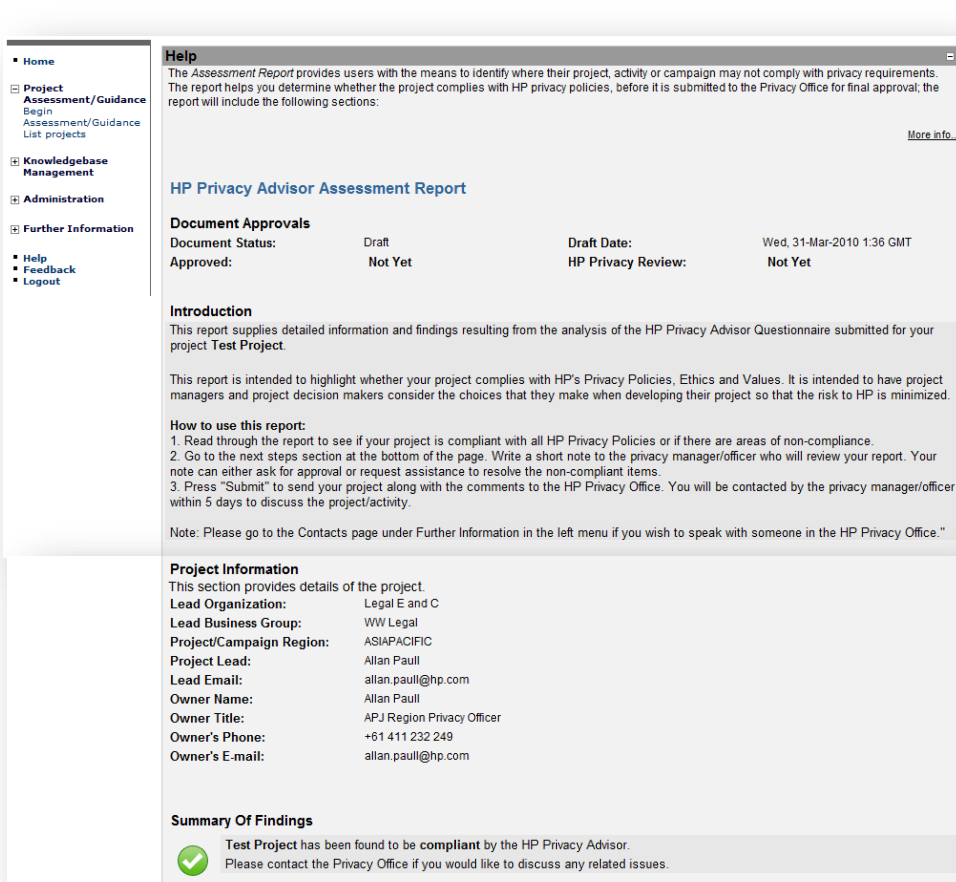

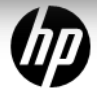

#### Assessment Report

14 ©2014 HP

- –Compliance & risk indicators graph: Displays a graphical representation of the assessment:
	- –No's of compliant or low risk (green) responses;
	- –No's of "Not Sure" answers or moderate risk responses;
	- –No's of non-compliant or high risk responses.

#### **Compliance & Risk Indicators**

#### Compliance & risk indicators graph

This graph provides you a summary of your overall privacy compliance and/or risk. It indicates the number of "rules" that the rules engine has flaqued according to your answers to the questionnaire.

- The Green bar shows number of compliant or low risk rules
- The Yellow bar shows "not sure answers", or moderate risk non-compliance or
- . The Red bar shows high risk non-compliance.

The "Y" axis identifies the number of rules while the "X" axis is broken into its various "compliance & risk indicator" categories (listed in the legend). As the graph identifies the number of green, vellow and/or red rules, per compliance & risk indicator can have up to 3 colored bars being displayed.

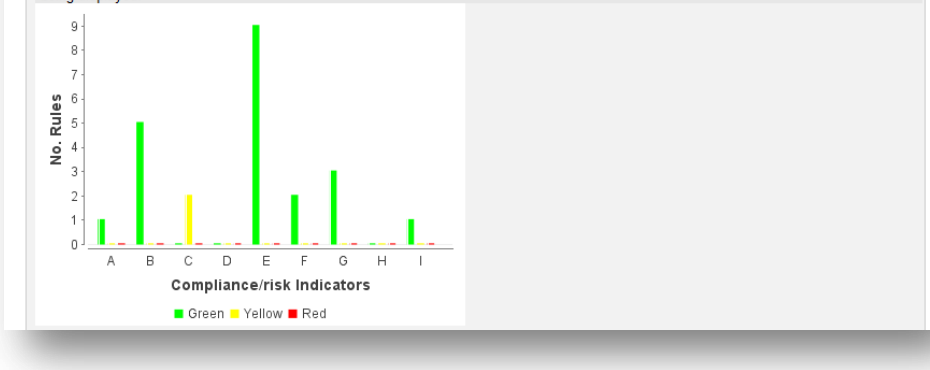

#### Assessment Report

#### Detailed information per compliance/risk indicator:

- Business controls; related to "out-of-the-box" business processes and sharing data with third parties.
- Compliance; related to compliance with either HP or external standards, policies, laws, etc.
- Data control; related to control of the data lifecycle (i.e., collection, usage, quality, and/or retention).
- **Sensitivity:** related to a sensitive market (i.e., elderly, children, etc.) and/or sensitive data (i.e., health or medical conditions, finances, sexual behavior).
- Security; related to the security of data and data flows.
- Transborder data flows; related to transfer of information across national borders.
- **Transparency;** related to transparency in the areas of notice/user messaging and choice/consent.
- Other; related to risk indicators not specified.
- Missing information; unable to determine risk because of missing or inadequate answers. May also be flagged because of free-text answers.

#### Detailed information per compliance/risk indicator

Г

This section provides detailed information on your project or activities assessment. It displays this information by Compliance/risk indicator providing a visual indicator of status with detailed reasons behind each assessment

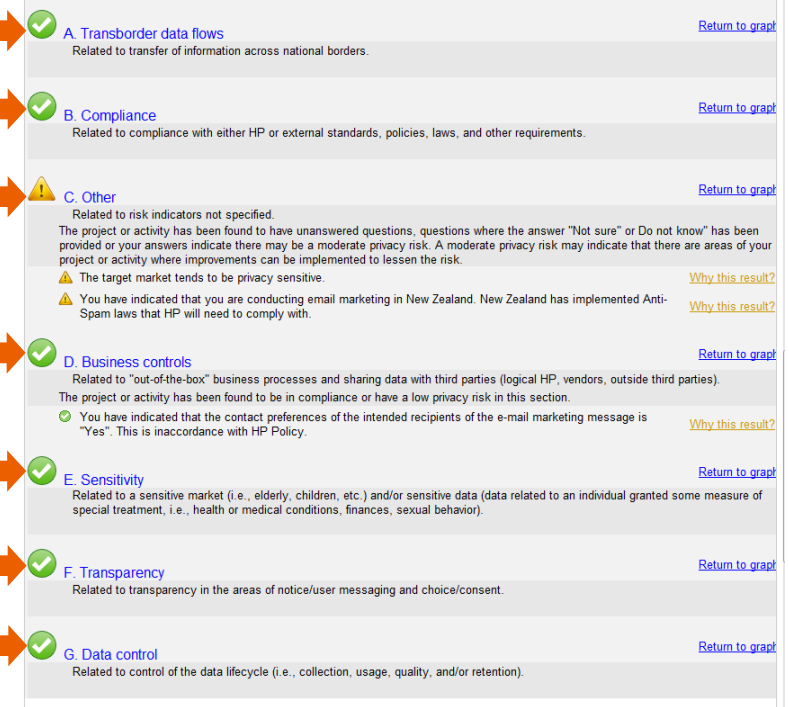

#### Assessment Report

- The report will further break down the assessment into:
	- Green tick indicates whether the project complies with the requirements or is a low privacy risk. No further information will be provided.
	- Yellow exclamation indicates that either there may be moderate risk or there may be missing information or the employee has answered "Not Sure" to questions. A reason will be provided as to why the HPPA returned this result.
	- **Red** cross indicates non-compliance or high risk. A reason will also be provided here as to why the HPPA returned this result.

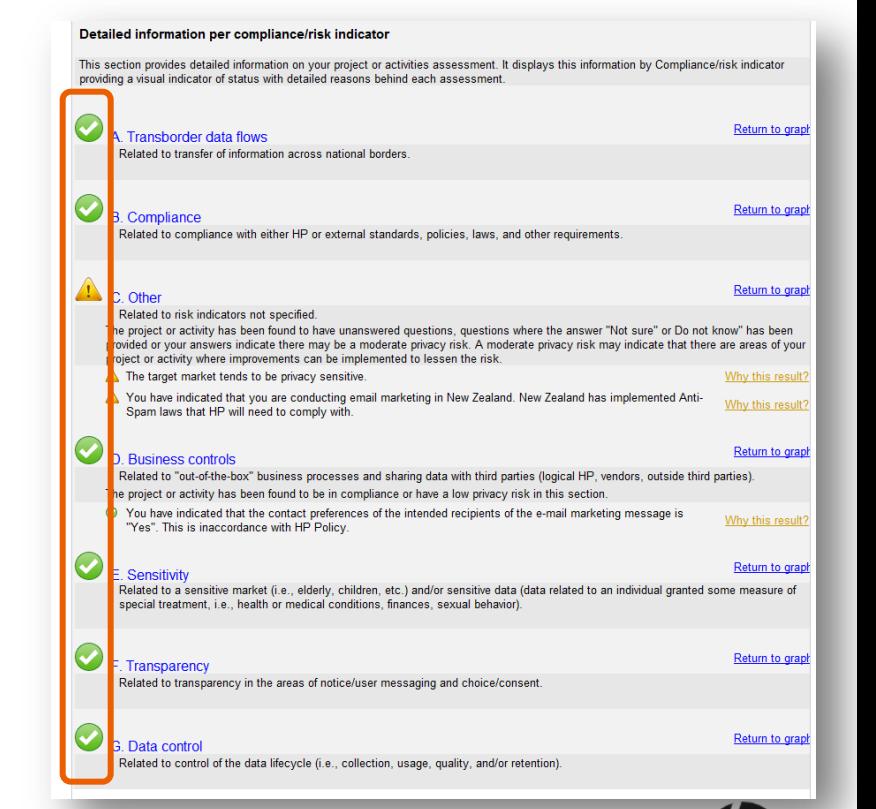

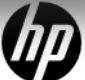

Assessment Report – Why this result?

–Why this result? to display details or the reason for the assessment.

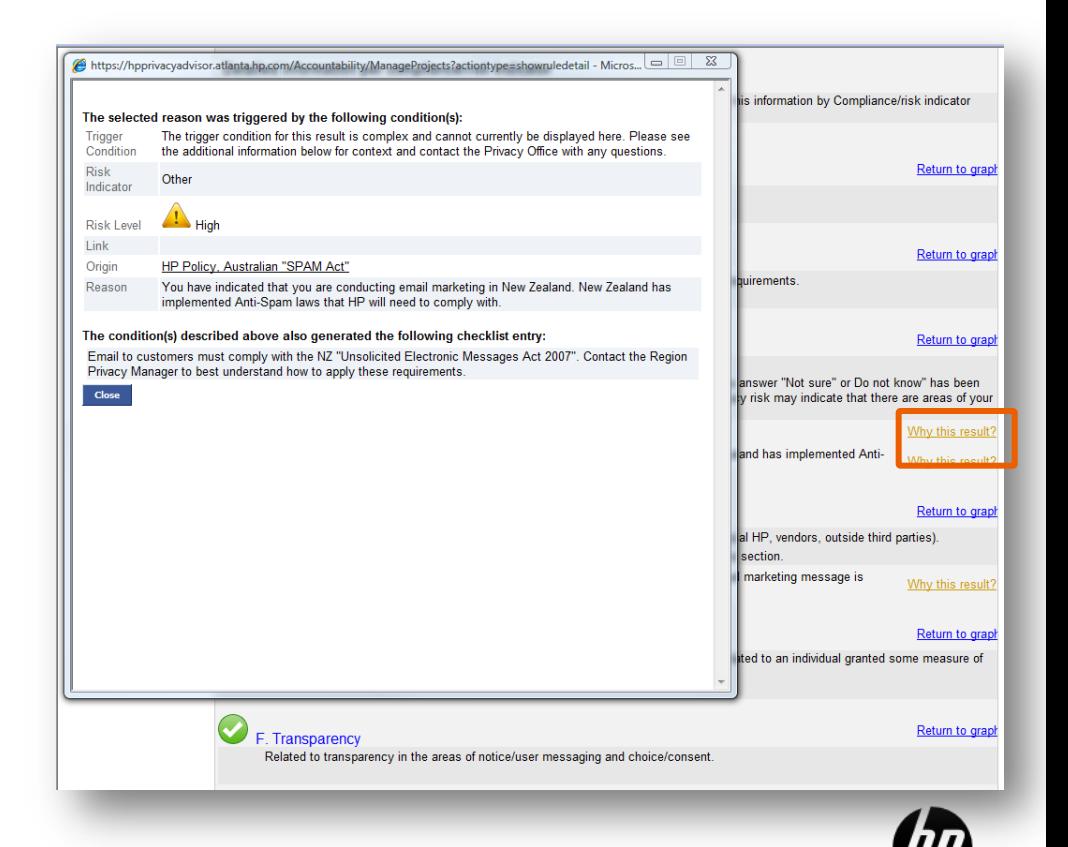

#### Assessment Report

- Compliance Checklist; actions the user can take to bring their project into compliance.
- Next Steps; A user can enter a message for the Privacy Office Approver and can indicate if their project is urgent or not.

#### **Compliance Checklist**

Return to graph This section provides the steps that you can take to bring your project or activity into compliance. As you complete an item please check the box next to that item to ensure your project or activity assessment is up to date.

□ Email to customers must comply with the NZ "Unsolicited Electronic Messages Act 2007" Contact the Region Privacy Manager to best understand how to apply these requirements.

View further information

#### **Next Steps**

This final section describes the steps you need to take to submit the project to the Privacy Office. By submitting this project you agree you have answered the questions to the best of your ability and you will work with the HP Privacy Office to resolve any privacy issues that have been identified

1. Enter any comments you may have into the box below.

2. If you check that the project is urgent then include a justification for the urgency in the comment box.

3. Press the "Submit" button to send the report to the HP Privacy Office.

4. The Privacy Office will contact you within 5 days (3 days for urgent) to discuss this report and help resolve any issues.

5. Once you submit the project it cannot be edited until the privacy office has reviewed it.

6. If you do not wish to submit the report at this point simply exit the tool and your project/activity entry will be saved and you can update it later."

Check if your request is urgent and needs an urgent review. Justification should be provided for a urgent request in the area below.

Please use the below area to provide any comments about the project or to justify the urgency

Submit Print

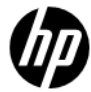

#### LIST PROJECTS & THE CONTROL PANEL

## LIST PROJECT

Accessing your project

- –Projects will be listed under List Projects.
- –Provides a summary of project information.
- *Project name* link to go to the Project Control Panel.

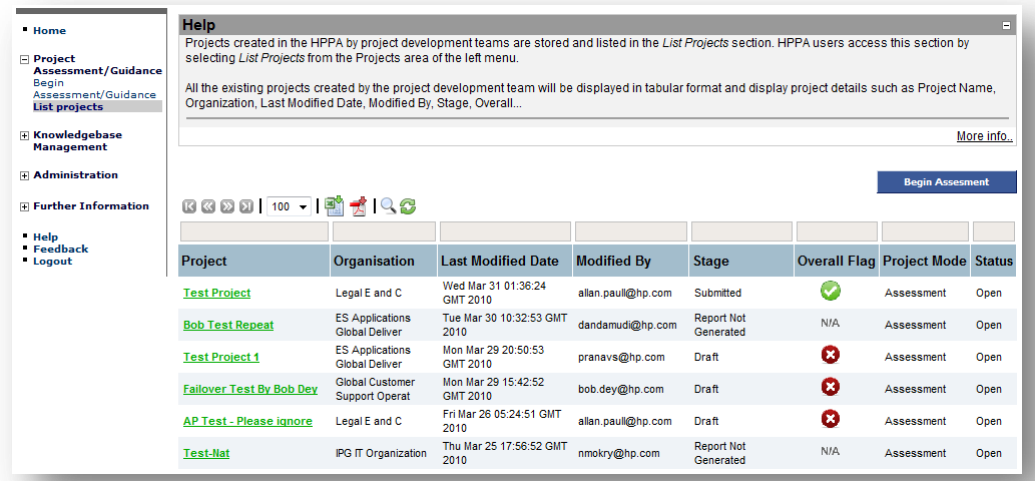

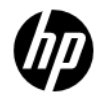

### CONTROL PANEL

#### Introduction

- Edit Project Available to the Project user if the project has yet to be submitted or re-opened.
- Share Project/Report Available to the Project user and permits them to give other employees access to the project.
- View Project History Allows employees with access to the project to view each version of the project.
- Close Project Is used to close a project.
- Delete Project Available only to Privacy Office Staff.
- View Checklist Permits employees to view the checklist.
- Open Report Permits employees to view the report.
- If a selection is not available, the button text is blurred.

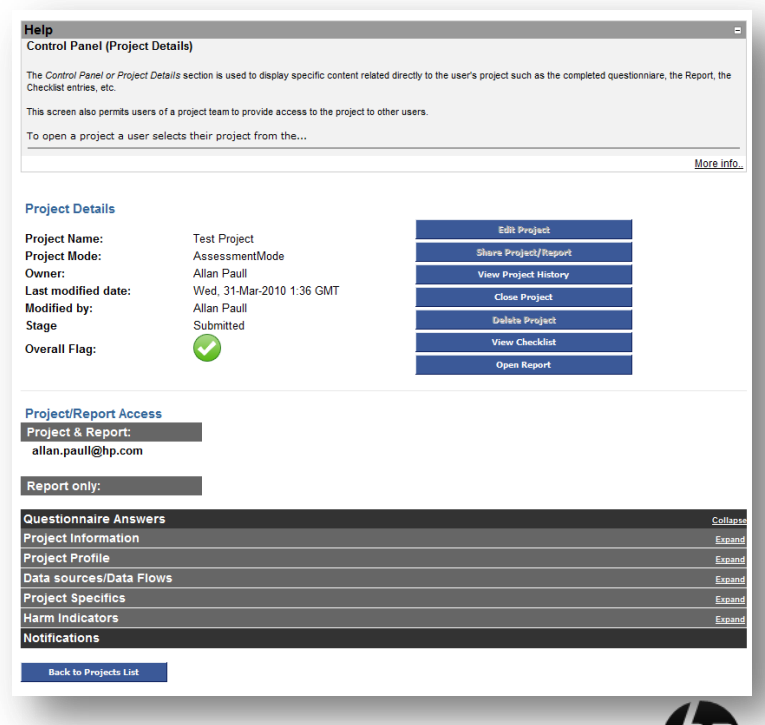

## CONTROL PANEL

Viewing the Questionnaire

–Displays the completed questionnaire.

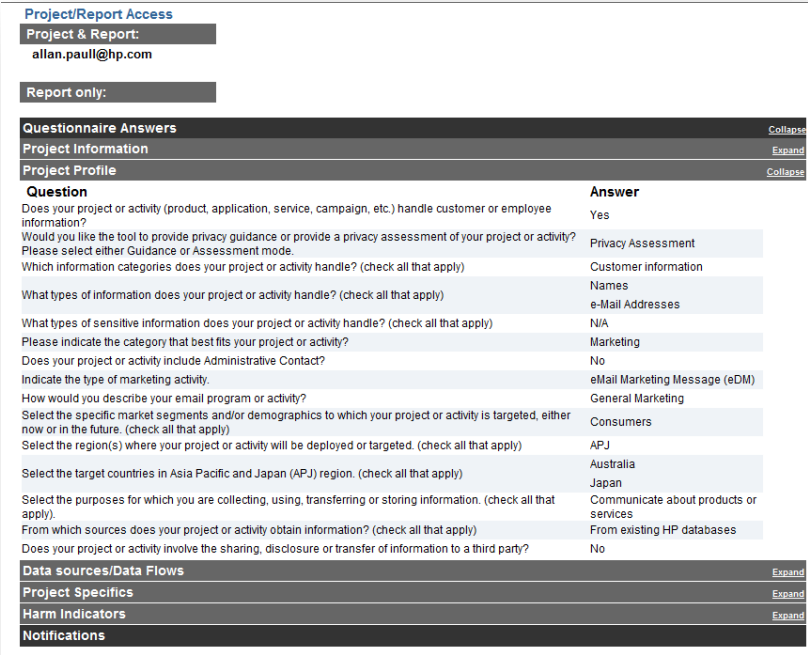

**Back to Projects List** 

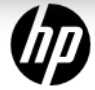

### PO APPROVER

#### Granting Exceptions

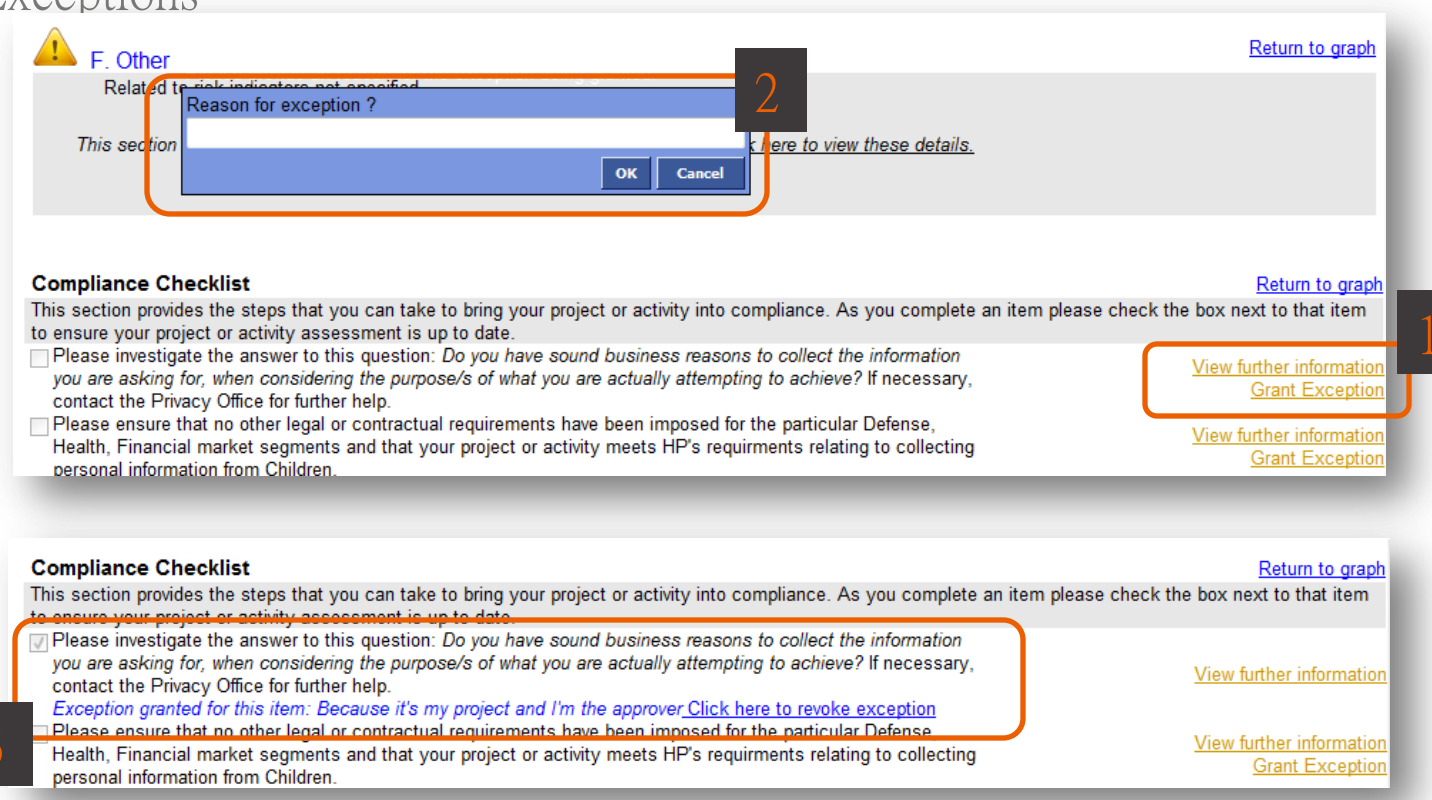

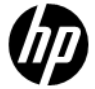

#### REASSIGNING A PROJECT TO ANOTHER PRIVACY OFFICER APPROVER

Reassign a project to another Privacy Office staff member.

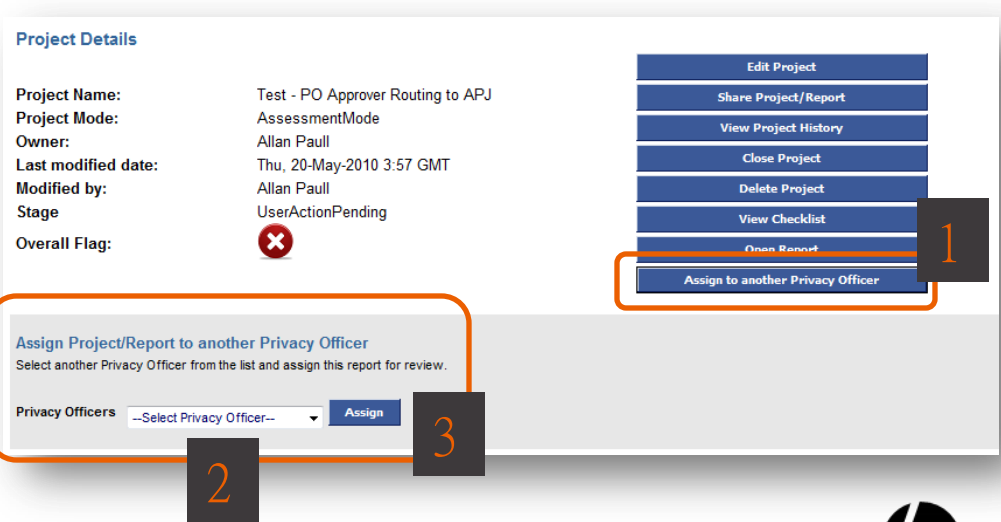

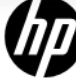

#### KNOWLEDGEBASE

#### KNOWLEDGEBASE

Development lifecycle

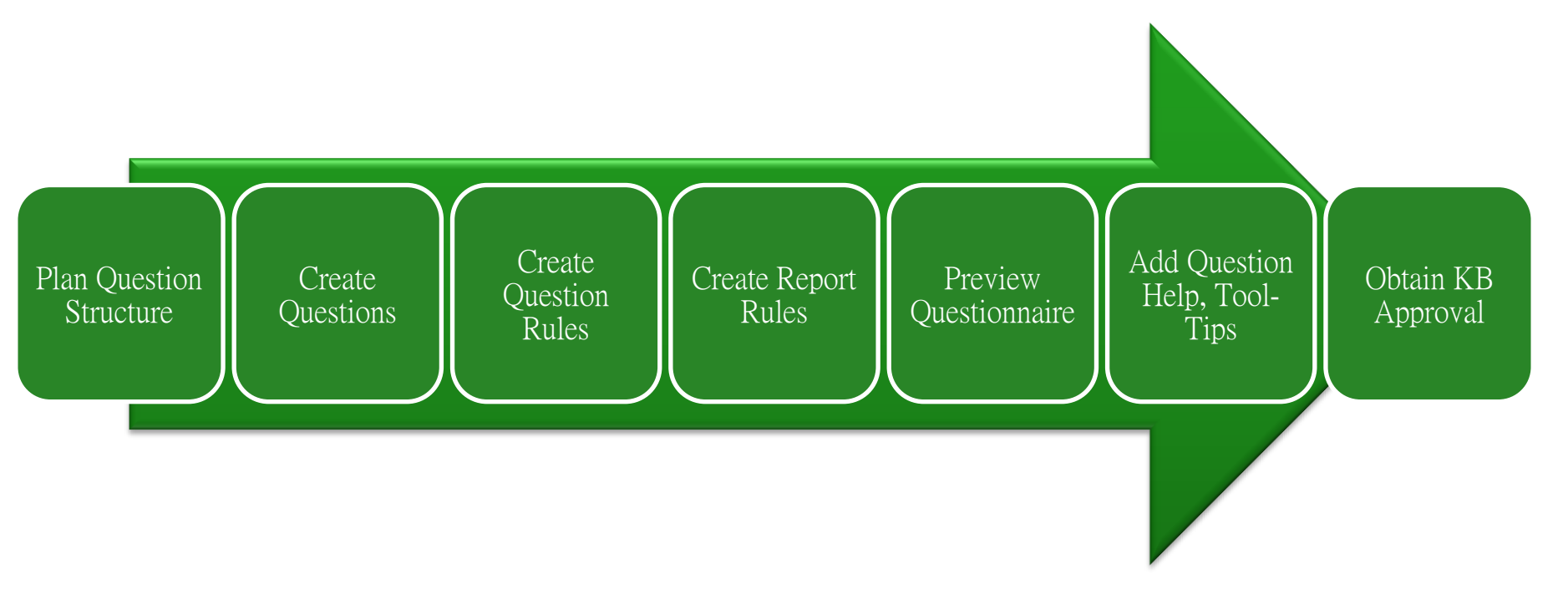

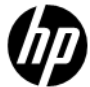

# ADDING KB CONTENT

#### 2 Modes: Expert Mode & Simple Mode

#### – Expert Mode:

- Sections Add/edit/delete Section Tabs in the Questionnaire.
- Questions Add/edit/delete Question text, Answers or Question Help.
- Question Rules Add/edit/delete rules that determine when questions are displayed.
- **Report Rules** Add/edit/delete rules that determine the information displayed in end-user assessment or guidance reports.
- **Question Help** Add/edit/delete Question and rule-based question help.
- Warnings Add/edit/delete warnings that can be displayed in the questionnaire if a user answers a question in a manner that may require a warning message to be displayed.
- **Tool-tips** Add/edit/delete pop-up question definitions and keywords.
- Rule-based Help Add/edit/delete question or warnings rule-based help.
- **Test Questionnaire** to test new "live" KB content.
- Preview Questionnaire to test new draft KB content.
- **Simple Mode** last menu item under the Knowledgebase Management.

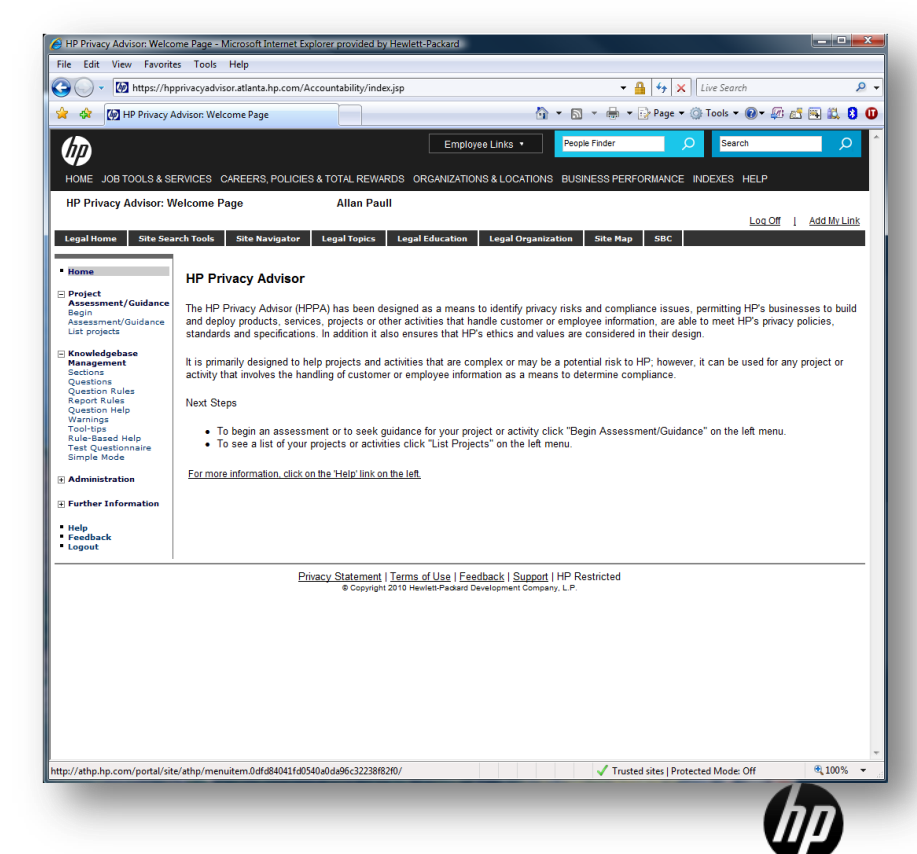

# SIMPLE MODE

#### Simple Mode Home page

- Clicking *Simple Mode* opens this screen with options to:
	- Switch to Expert Mode
	- Getting Started
		- Create Question Add questions.

#### • List Questions

- All Questions List/edit/delete questions.
- All Questions in Section List/edit/delete questions by section.
- Flagged Questions List/edit/delete flagged questions.
- Tagged Questions List/edit/delete tagged questions.
- Incomplete Questions List/edit/delete incomplete questions.
- Report Rules
	- Create Report Rule Add Report Rules.
	- List Report Rules List/edit/delete Report Rules.

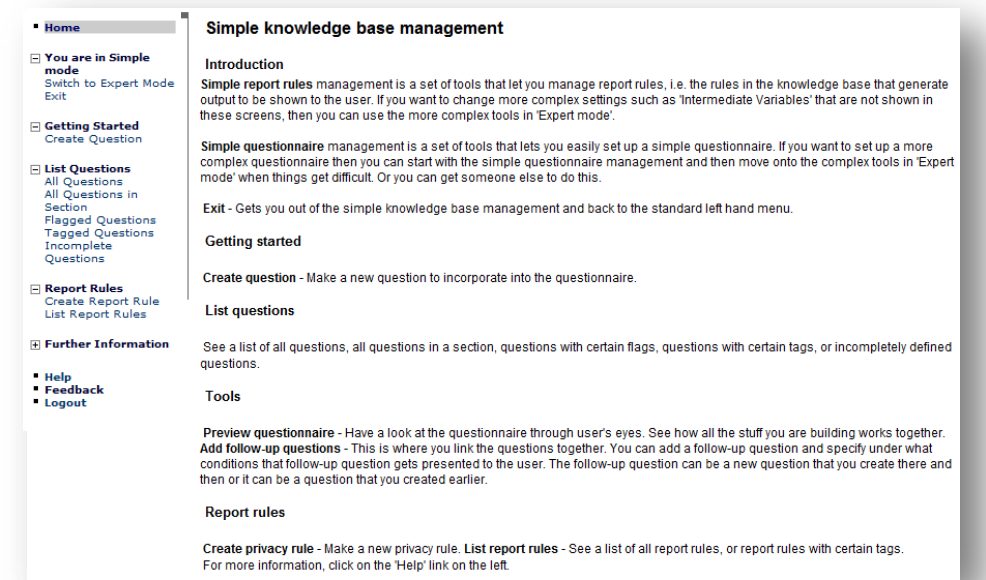

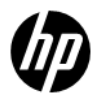

#### EXPERT MODE Rules

–IM Variables: Are reusable variables for use in IM Rules.

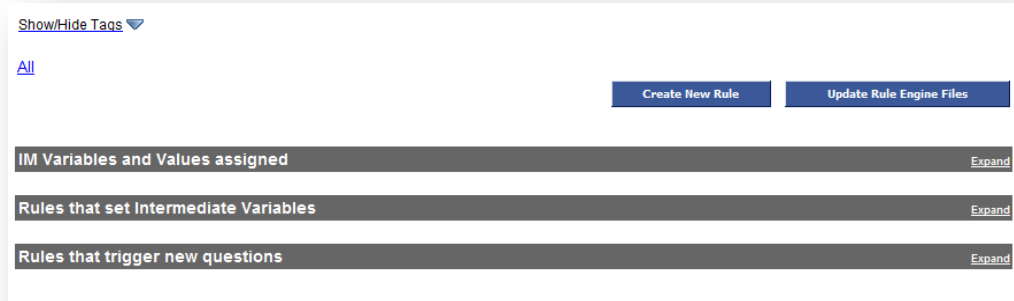

- –IM Rules: Are rules that cause a question or combination of questions to be displayed in the questionnaire.
- –Question Rules: Are rules that determine how questions are displayed.
- –Report Rules: Report Content is created using Report Rules.

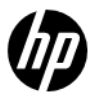

# EXPERT MODE

The Question table

- –Questions table:
	- New questions can be created, existing questions edited or deleted.
	- Question Tool-tips can be edited.
	- Tags can be added.
		- –Clicking a Tag in the Tag Cloud will filter the table.
	- Content also searched, filtered, and sorted.
	- Search fields above column headings
	- Clicking a column heading will sort the table.

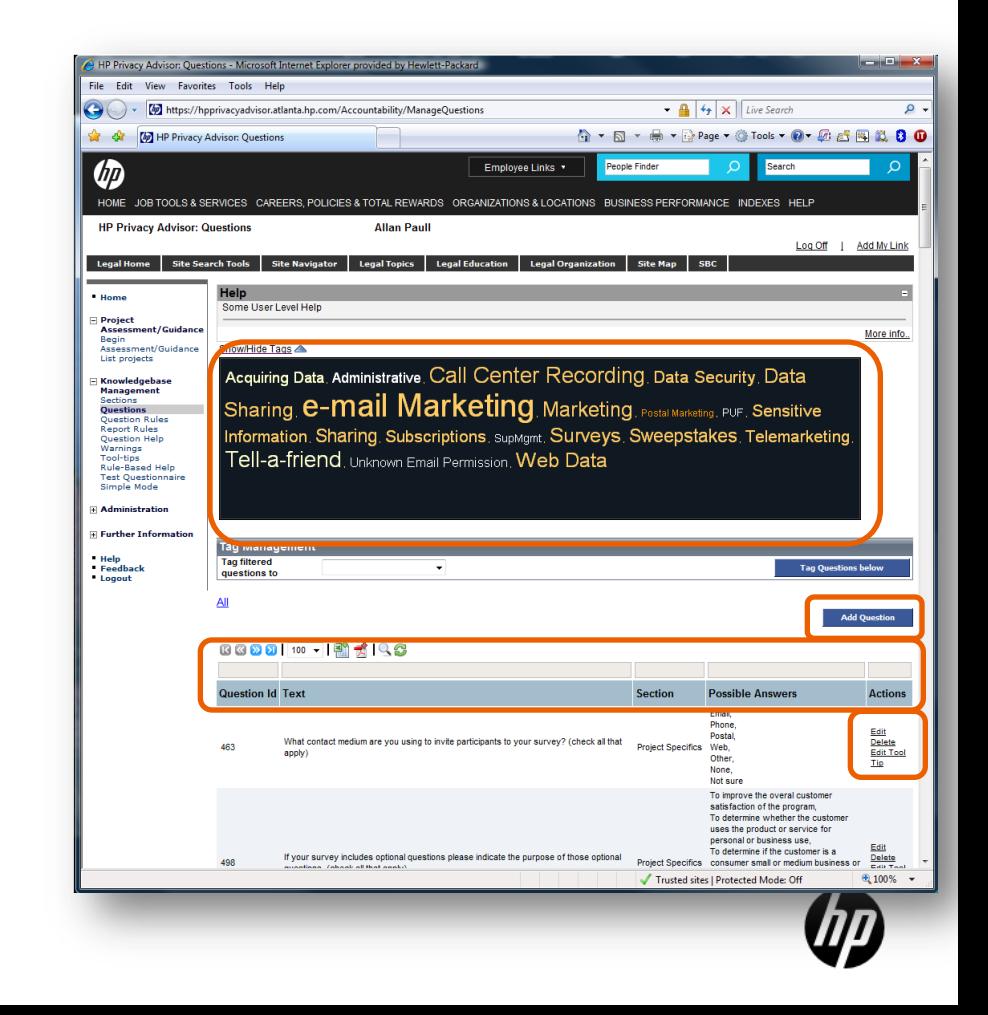

#### EXPERT MODE

#### KB Approver – Approving new content

- New, edited, or deleted content, has to be reviewed & approved before it "goes live".
- Content that is deleted remains in the knowledgebase and is marked as "Deprecated",
	- So it can still be used by old projects. It can't be used by the KB team in new content.
- Content that has been approved is marked as "Confirmed" and is available for use by the KB team when developing content.

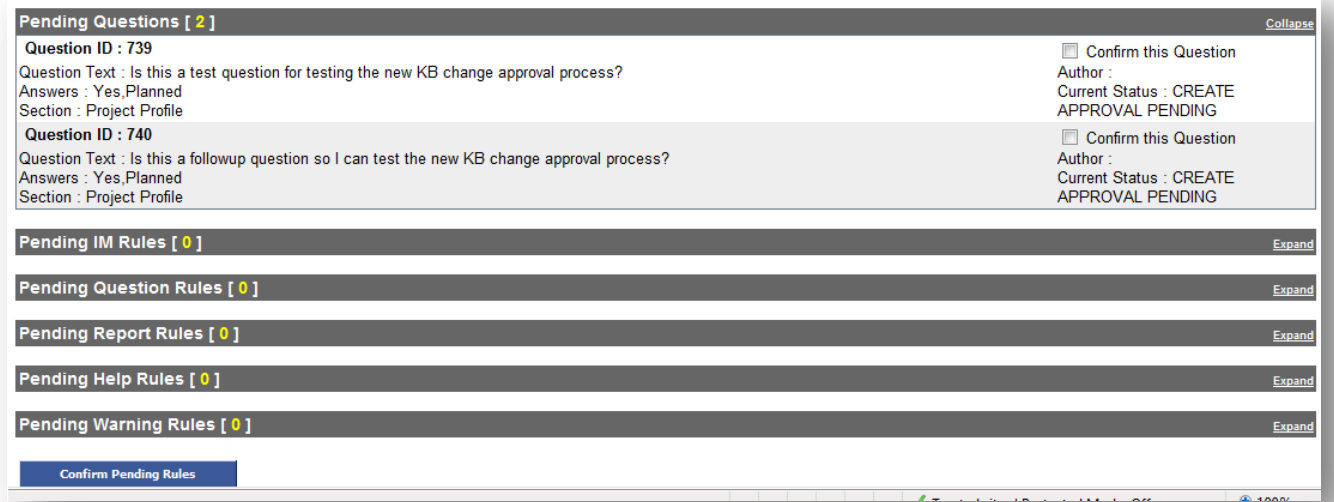

### EXPERT MODE

Messages User receives if content has changed

–If a user creates a project and doesn't submit it, and then knowledgebase content is changed they receive this message.

#### **Help**

Control Panel (Project Details) The Control Panel or Project Details section is used to display specific content related directly to the user's project such as the completed questionniare, the Report, the Checklist entries, etc. This screen also permits users of a project team to provide access to the project to other users. To open a project a user selects their project from the List Projects Projects column. The following screen appears: Edit Project - Use this...

The Assessment of this Project/Campaign is in accordance with an old version of KnowledgeBase and Privacy Laws. There have been changes in the current knowledgebase and your Project/Campaign needs to be assessed against the current laws. On clicking the edit button you will be taken to the Questionnaire page, with the new rules applied to generate the questions and report. Though not all the questions have to be reanswered. You might observe some new questions or some earlier answered quesitons removed since vour last access to the project. You can have a reference to the answers given and previous reports on the Project History page

#### **Project Details**

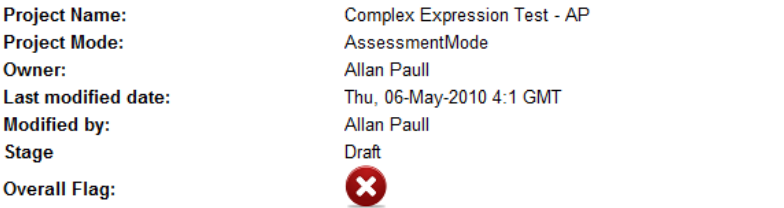

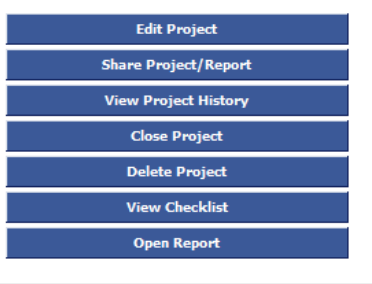

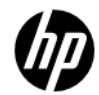

**Haraton** 

#### ADMIN SECTION

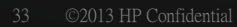

## PRIVACY OFFICE APPROVER

Lead PO Approver

–When the user enters one of these Business Units for their project these Privacy Staff will be set as the "Lead approver" for the project.

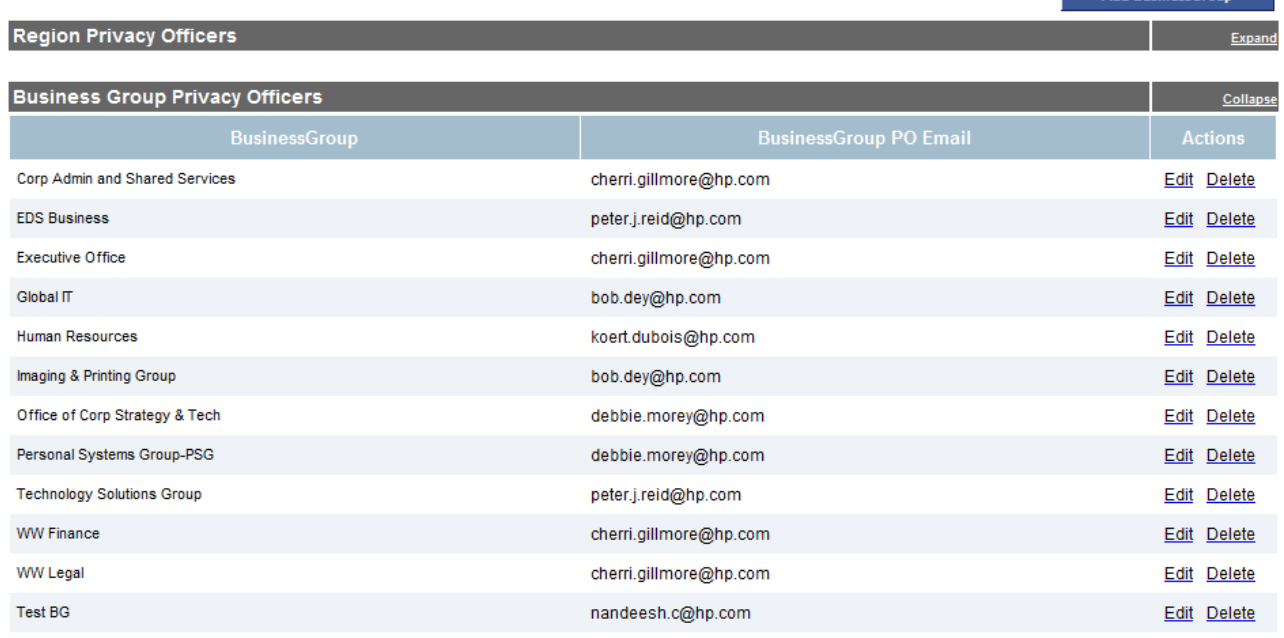

**Routing Rules** 

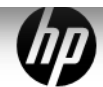

Collapse

Add RucinoccGw

# PRIVACY OFFICE APPROVER

Who gets copied

–When the user enters one of these Regions for their project these Privacy Staff will be copied on the project.

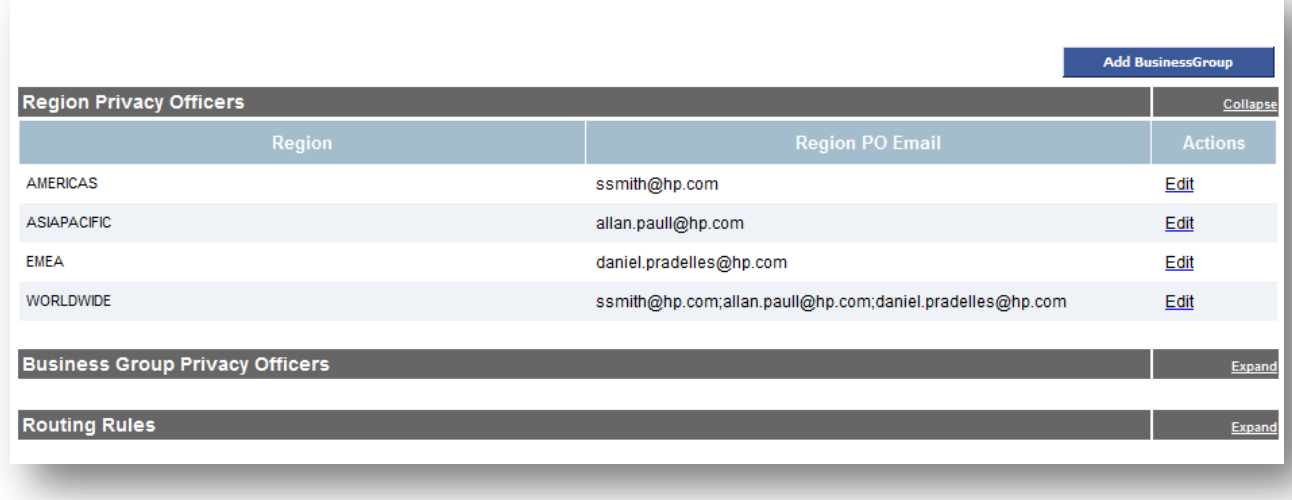

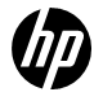

# PRIVACY OFFICE APPROVER

Routing Rules – will take precedence

- –We can create a "Routing Rule" that will override this setting.
	- E.g. we can set Susan, Allan, Daniel as the Lead Approvers for projects targeted to their regions.

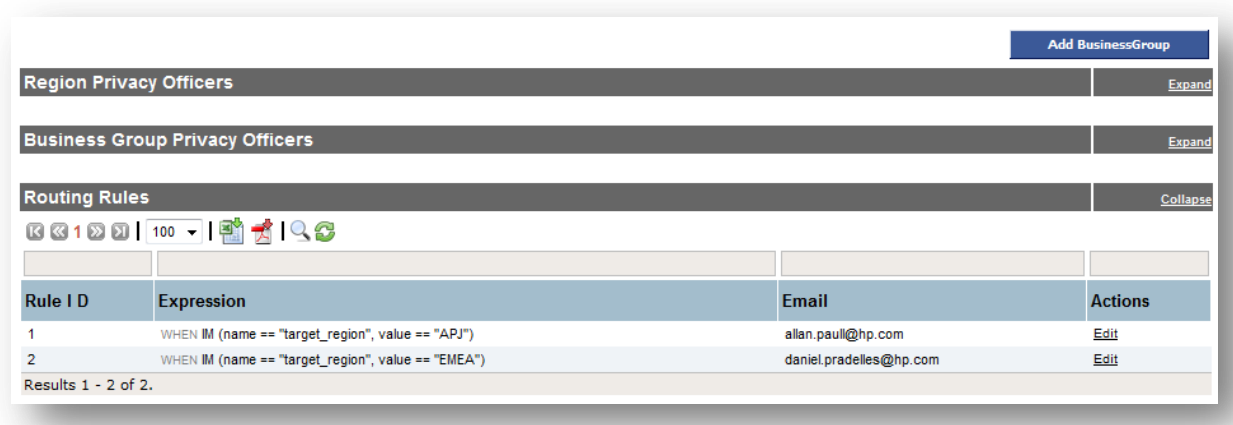

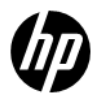

#### DASHBOARD

- –The Dashboard is available to only PO Staff and Administrators and can be accessed under the Administration section of the left menu.
- –It is used to provide both graphical and tabular metrics on the HPPA, on numbers of users, on projects submitted, reports, etc.
- –This is the Dashboard menu. Each topic includes subheadings listed on the next page.

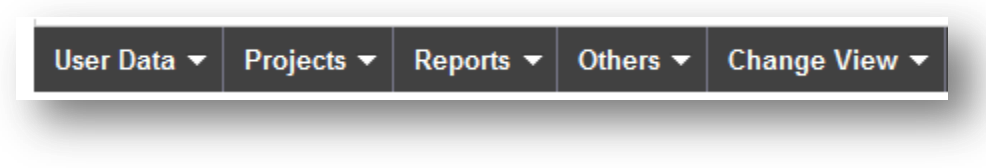

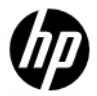

### DASHBOARD

- –Information available from the Dashboard includes:
	- Number of users accessing the HPPA
		- Monthly, Quarterly and Yearly
	- Number of Projects created by Region or BU
	- Number of Projects in Progress by Region or BU
	- Number of Projects Submitted by Region or BU
		- All Monthly, Quarterly and Yearly
	- Number of Reports by Region or BU :
		- Not yet submitted
		- Submitted
		- Approved
		- Not Approved
		- Greed
		- Yellow
		- Red
		- All by Month, Quarter and Year
	- A snapshot of the Knowledgebase to display numbers of questions and Rules.
	- And the ability to switch between Graph and Tabular views (Change View).
	- Moving your mouse over the columns in the graphs will display the column value.

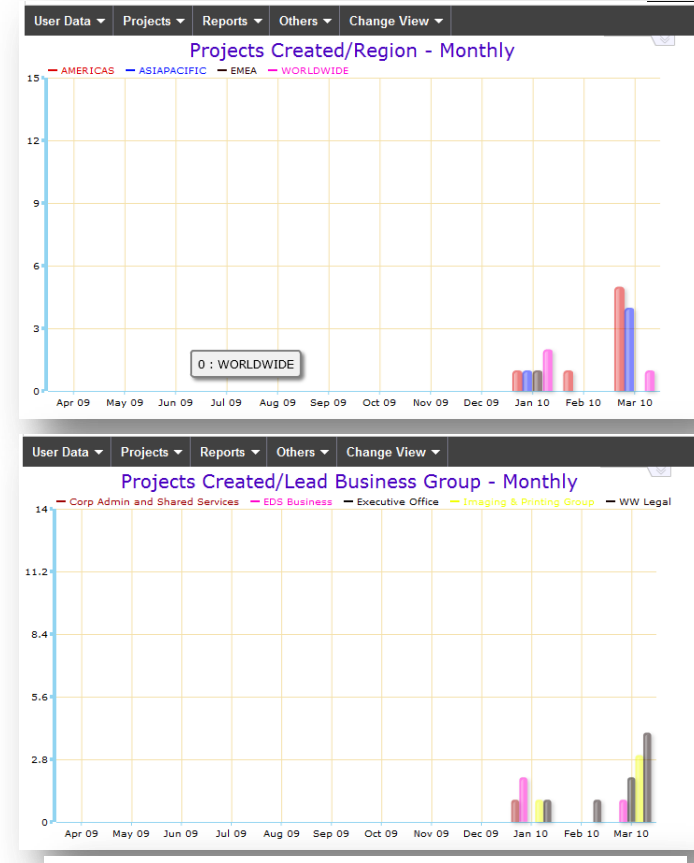

#### **Unique Users/Region - Monthly**

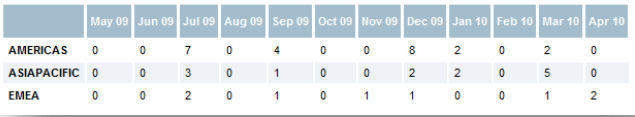

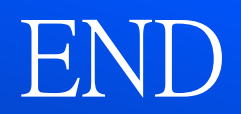

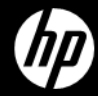